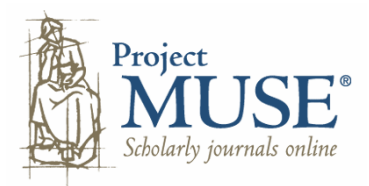

Project MUSE เปนฐานขอมูลวารสารฉบับเต็ม ซึ่งบอกรับโดยสถาบันวิทยบริการ จุฬาลงกรณมหาวิทยาลัย บทความ ครอบคลุมสาขามนุษยศาสตร์ ศิลปศาสตร์ สังคมศาสตร์ และวิทยาศาสตร์ จากวารสารที่มีคุณภาพสูงมากกว่า 300 ชื่อ ของ สํานักพิมพกวา 60 แหง จัดพิมพยอนหลังถึงป 1993 ดําเนินการโดย Johns Hopkins University Press รวมกับ the Milton S. Eisenhower Library

# **การเขาใชฐานขอมูล**

n สืบคนออนไลนผานเว็บเบราวเซอรไปที่

http://www.car.chula.ac.th/curef-db/slist.html#general

 $\bm{\Theta}$  เลือกชื่อฐานข้อมูล Project MUSE

# **รูปแบบการใชฐานขอมูล**

- มี 2 รูปแบบคือ
- 1. การสืบค้บ
- 2. การไลเรียง

# **การสืบคน**

**Basic Search** 

 $\bullet$  พิมพ์คำหรือวลีลงในกรอบรับคำค้น และเลือกเขตข้อมลที่ ต้องการสืบค้น

in All Fields (w/text)

 $\checkmark$ 

**O** เลือกเงื่อนไขการแสดงข้อมูล<br>Sort by: <sub>Frelevance</sub>  $\sqrt{7}$ 

**Display:**  $\boxed{10 \times}$  items per page

 $\bm{\Theta}$  คลิกปุ่ม Search เพื่อสืบค้นข้อมูล

Advanced Search

 $\bullet$  พิมพ์คำหรือวลีลงในกรอบรับคำค้น เลือกเขตข้อมูลที่

# ต้องการสืบค้น และ Booleans ที่ต้องการ

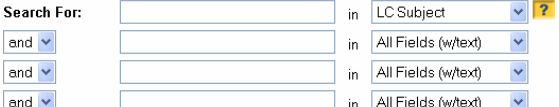

## $\bullet$  เลือกประเภทเอกสาร

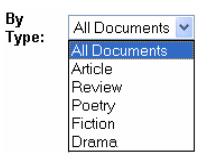

#### p พิมพชวงวันที่ตองการ By through Date:

q เลือก "จํากัดการสืบคน" เฉพาะชื่อวารสาร หรือเฉพาะ หัวขอเนื้อหาที่ตองการ

By

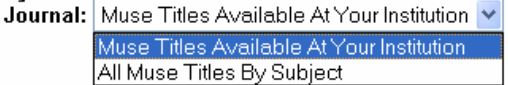

ถาเลือก Muse Tiles Available At Your Institution จะแสดง รายชื่อวารสาร จากนั้นกดปุ่ม Control ที่แป้นพิมพ์ค้างไว้ แล้ว สามารถคลิกชื่อวารสารที่ตองการไดมากกวา 1 ชื่อ

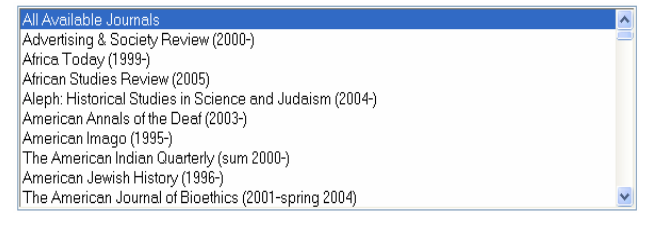

ถาเลือก All Muse Title By Subject ระบบจะแสดงสาขาวิชา จากนั้นกดปุ่ม Control ที่แป้นพิมพ์ค้างไว้ แล้วสามารถคลิก หัวขอเนื้อหาที่ตองการไดครั้งละหลายชื่อ

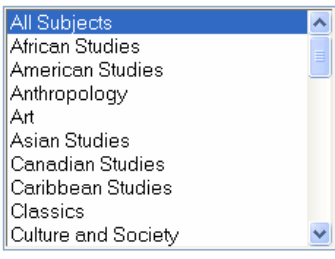

# r เลือกเงื่อนไขการแสดงผลและจํานวนการแสดงผลการ

# สืบค้น<br>Sort by:

Relevance  $\sqrt{2}$ 

Display: 10 v items per page

**©** คลิกปุ่ม <mark>Search เพื่อสืบค้นข้อมูล</mark>

### **การแสดงผลการสืบคน**

#### ผลการสืบคน แสดงบรรณานุกรม และหัวเรื่อง

Franklin, J. Jeffrey<br>The Life of the Buddha in Victorian England Mewin PDF] ELH - Volume 72, Number 4, Winter 2005, pp. 941-974 - Article

**Subjects:** Arnold, Edwin, Sir 1832-1904 - Light of Asia. Phillips, Richard - Story of Gaútama Buddha and his creed. Buddhism in literature Great Britain -- Intellectual life -- 19th century.

(Search score: 288) [Show Occurrences in Context]

 $\boldsymbol{\mathscr{Z}}$  การดูเอกสารฉบับเต็มในรูป .html ให้คลิกที่ชื่อ

บทความ

 $\boldsymbol{\mathscr{Z}}$  การดูเอกสารฉบับเต็มในรูป .pdf ให้คลิกที่ View in PDF

#### **การไลเรียง**

#### **Title List**

I เป็นการไล่เรียงจาก ชื่อสิ่งพิมพ์ เล่มที่ ฉบับที่ สารบัญ จนถึง ถบั๊บเต็บ

n คลิกชื่อสิ่งพิมพ

o เลือก Volume

Select a Volume

 $\boldsymbol{\Theta}$  เลือก Issue

Now select an Issue

#### $\bm{\Theta}$  เลือกบทความ

Donkor, Martha.

Marching to the Tune: Colonization, Globalization, Immigration, and the Marching to the Tune: Colonization, Globalization<br>Ghanaian Diaspora<br>[Access article in HTML] [Access article in PDF]<br>Subjects:

 $\ddotmark$ 

Subjects: o Ghana -- Emigration and immigration.

- o Toronto (Ont.) -- Emigration and immigration.
- o Women immigrants -- Ontario -- Toronto -- Social conditions.
- o Women immigrants -- Ontario -- Toronto -- Economic conditions Abstract:

This paper examines the ideological basis for colonization and globalization as essential props for an unequal global political<br>economy, and links this idea to the impetus for formerly colonized people to turn to migration as an option to living difficult lives. Then<br>it highlights the experiences of Ghanaian immigrant women as they created a sense of community in Canada.

 $\mathscr{\mathscr{L}}$  การดูเอกสารฉบับเต็ม ให้คลิกที่ Access article in

HTML หรือ Access article in PDF

#### Subject List

เปนการไลเรียงจากสาขาวิชา ชื่อสิ่งพิมพเลมที่ฉบับที่

#### สารบัญ จนถึง ฉบับเต็ม

n คลิกชื่อสาขา

African Studies American Studies Anthropology Art Asian Studies Canadian Studies Caribbean Studies **Classics** Culture and Society

….

- o คลิกชื่อสิ่งพิมพ
- $\boldsymbol{\Theta}$  เลือก Volume
- $\boldsymbol{a}$  เลือก Issue
- $\bm{\Theta}$  เลือกบทความ
- $\boldsymbol{\mathscr{Z}}$  การดูเอกสารฉบับเต็ม ให้คลิกที่ Access article in PD

#### Collection List

 $\bullet$  คลิกชื่อชุดข้อมูล

Arts and Humanities Collection Basic Research Collection Basic Undergraduate Collection Social Sciences Collection

- o คลิกชื่อสิ่งพิมพ
- $\boldsymbol{\Theta}$  เลือก Volume
- $\boldsymbol{\Omega}$  เลือก Issue
- $\boldsymbol{\Theta}$  เลือกบทความ
- $\mathscr{\mathscr{L}}$  การดูเอกสารฉบับเต็ม ให้คลิกที่ Access article in PDF

#### **การพิมพ/สงผลสืบคนทางอีเมล**

 $\bullet$  เลือกระเบียนที่ต้องการ แล้วคลิกที่ $\overline{\mathbb{S}^{\text{ave Marked Results}}}$ 

 $\bm{\Theta}$  คลิก Email/Export Saved Results คระเบียนที่เลือกไว้ คังภาพ

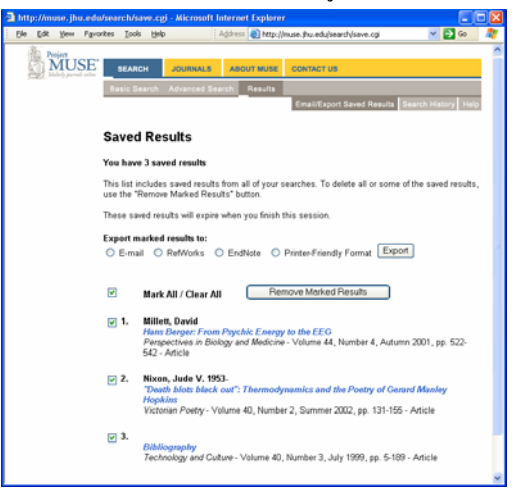

p ถาตองการพิมพลงกระดาษใหเลือก

O Printer-Friendly Format แล้วคลิกปุ่ม Export

 $\bullet$  ถ้าต้องการส่งข้อมูลทาง E-mail ให้เลือก  $\odot$  E-mail แล้ว คลิก <mark>Export </mark> จากนั้นพิมพ์อีเมลของผู้รับ และคลิก

**Email Results** 

จัดทําโดย: ประชุม ศุภาลัยวัฒน สถาบันวิทยบริการ จุฬาลงกรณมหาวิทยาลัย (ฉบับพิมพครั้งที่ 1) ธันวาคม 2548